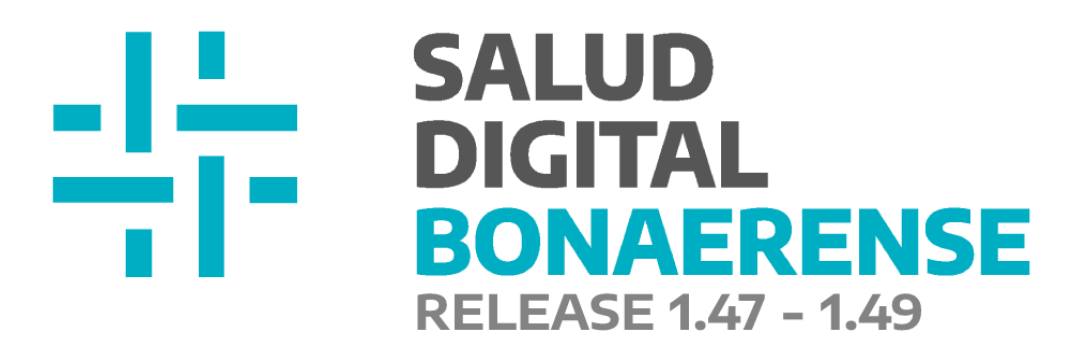

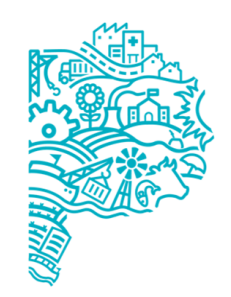

**MINISTERIO DE SALUD PROVINCIA DE BUENOS AIRES** Dirección de Salud Digital.

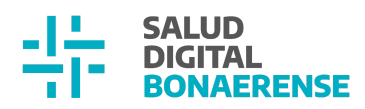

# **Índice**

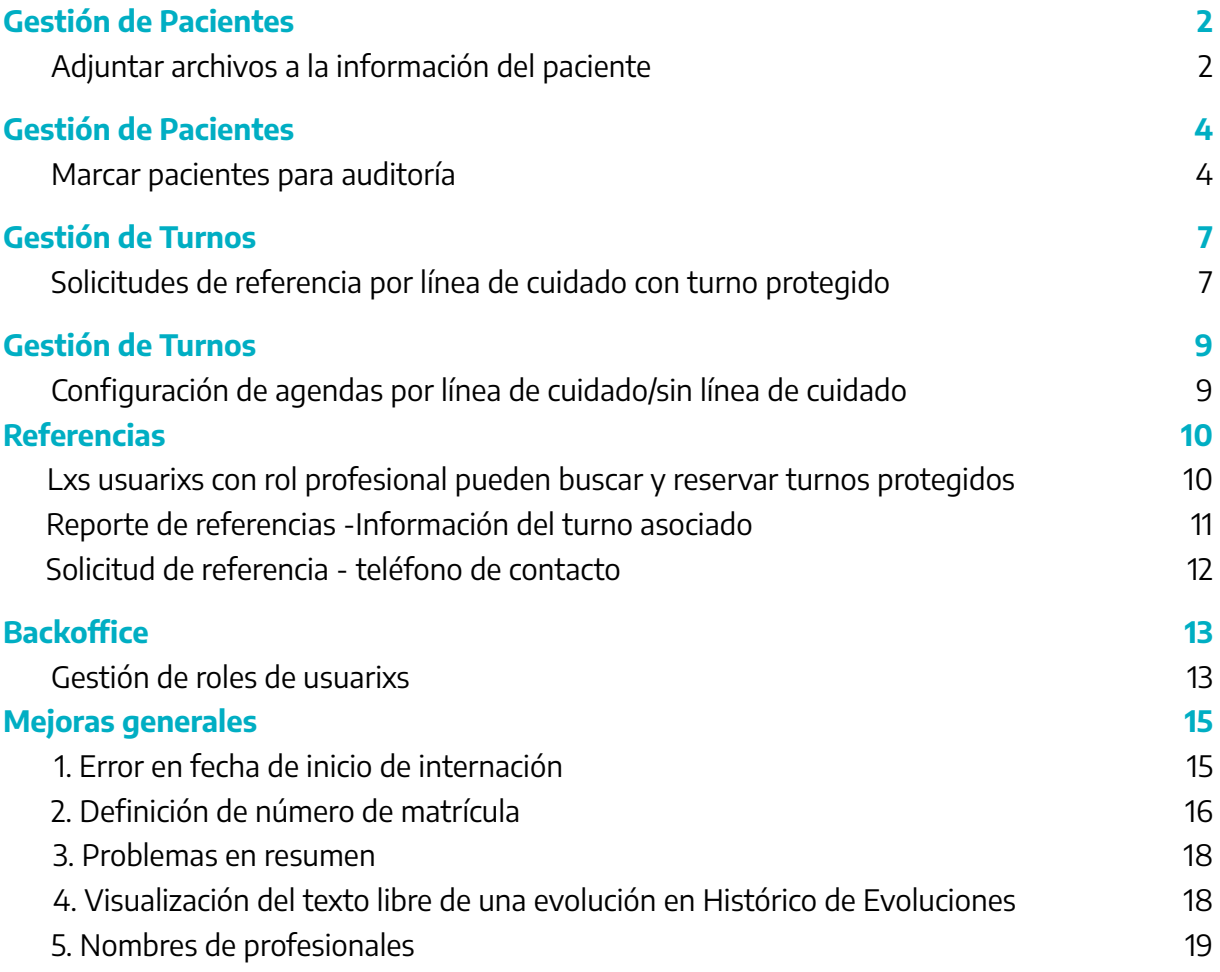

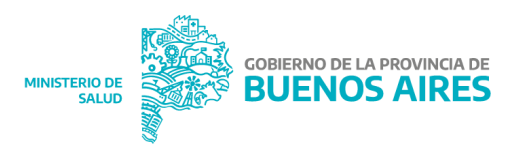

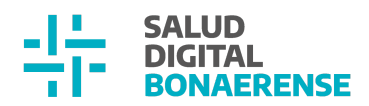

## **Actualización HSI 1.47 - 1.49**

### <span id="page-2-0"></span>**Gestión de Pacientes**

<span id="page-2-1"></span>Adjuntar archivos a la información del paciente

Desde esta actualización, el **personal administrativo** cuenta con la posibilidad de adjuntar un archivo a la información del paciente, y ver el ID y el estado del mismo en el MPI (estos últimos datos no son editables).Esta funcionalidad se encuentra disponible al momento de editar la información de la persona. Al seleccionar el botón para adjuntar un archivo, se abrirá la posibilidad de buscarlo en el ordenador y seleccionarlo para adjuntarlo.

Luego de cargarlo, es posible eliminarlo por única vez a través del botón que se visualiza con un cesto de basura, para el caso en el que se haya subido erróneamente. Finalizada la carga, al seleccionar continuar se guardará lo adjuntado y ya no será posible eliminar los archivos.

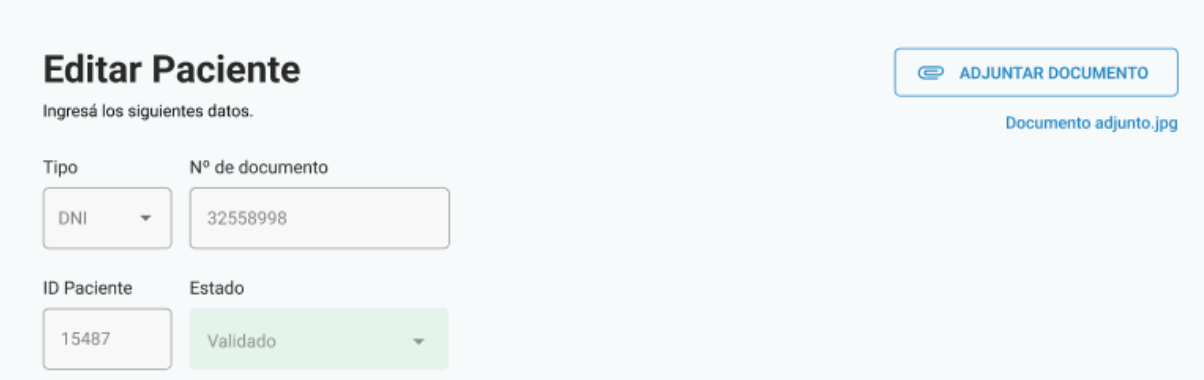

Posteriormente el/los archivo/s adjuntos podrán visualizarse enlistados en la información del paciente con la posibilidad de ser descargados. Asimismo, si se vuelve a editar dicha información, también figurarán los archivos cargados previamente, con posibilidad de agregar nuevos.

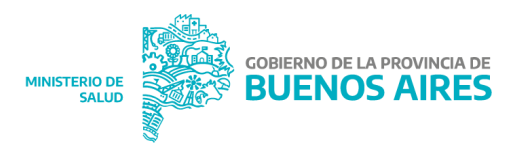

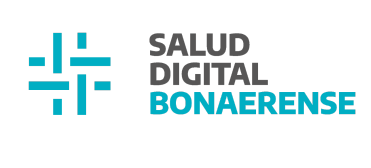

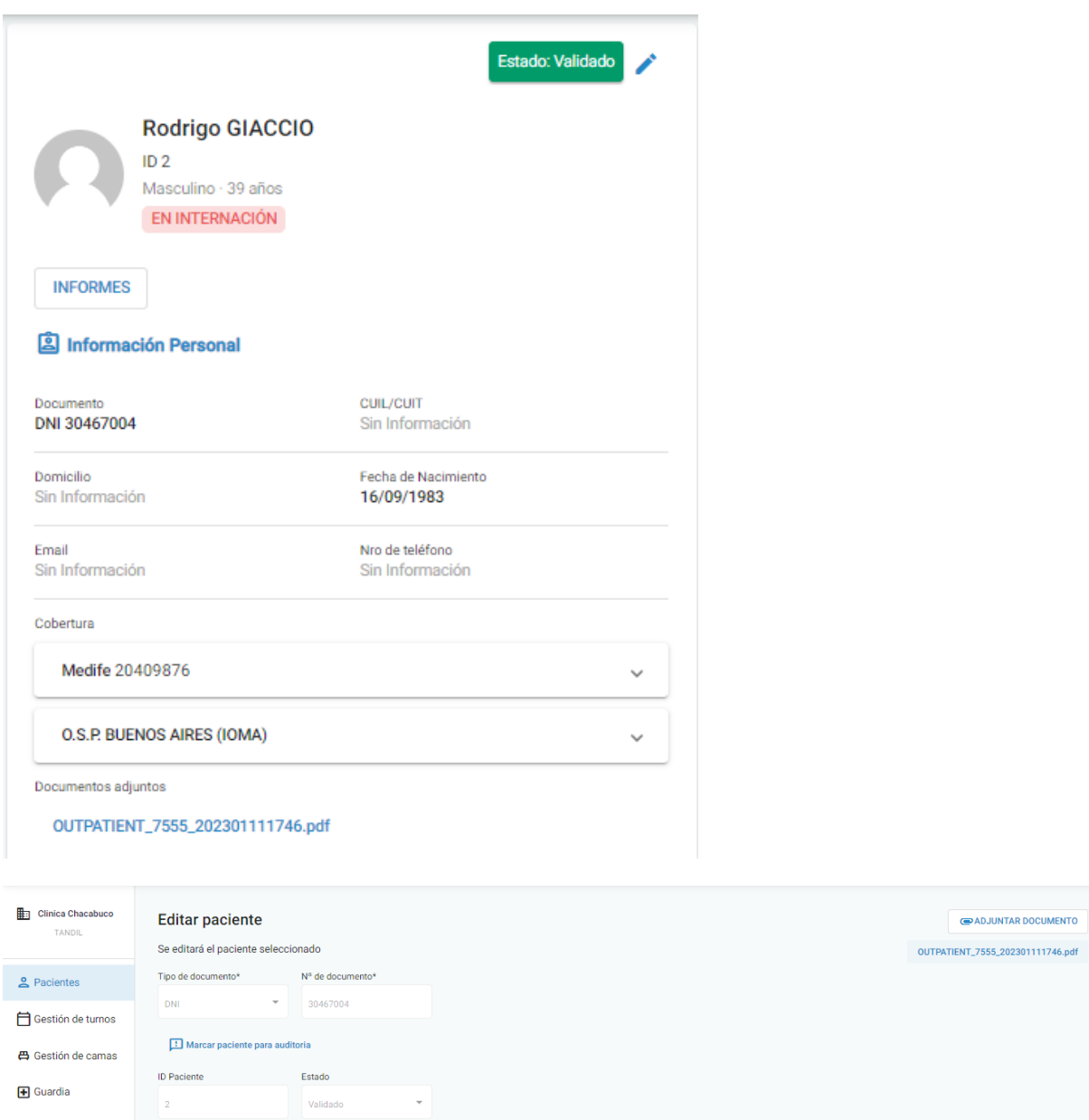

Si lx paciente no tiene archivos adjuntos, en la información se verá la sección de Documentos Adjuntos junto con la descripción "Sin información".

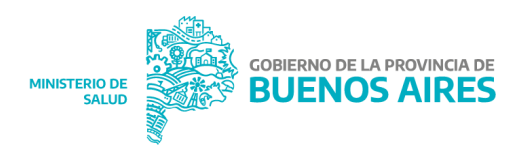

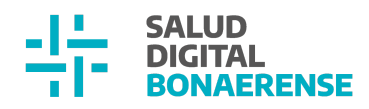

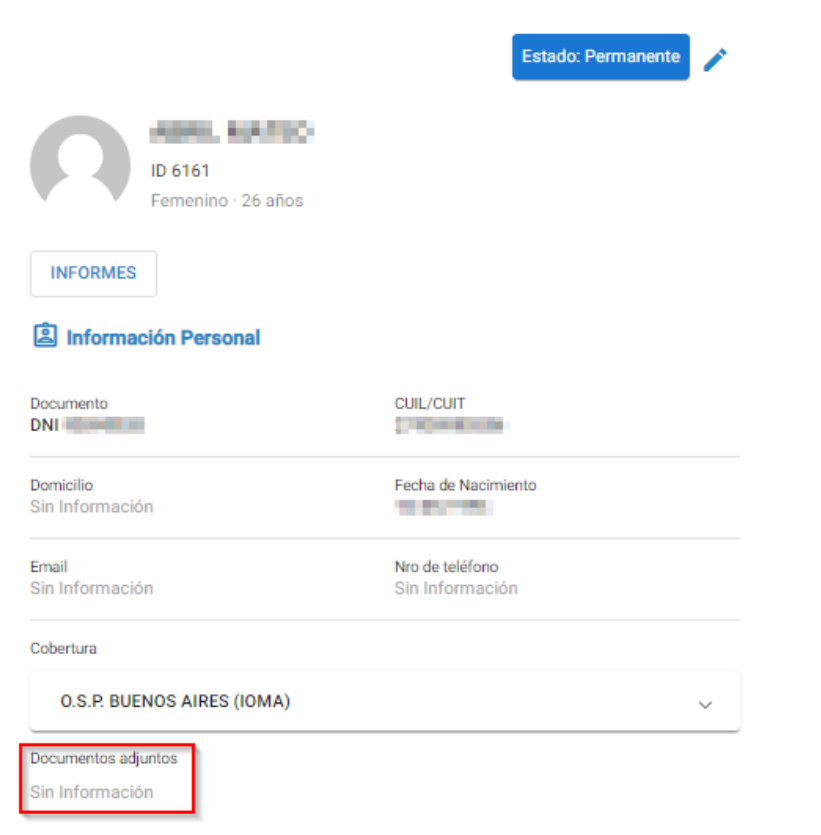

Aclaración: El rol administrador institucional puede visualizar si el paciente tiene documentos adjuntos, pero no podrá descargarlos.

### <span id="page-4-0"></span>**Gestión de Pacientes**

#### <span id="page-4-1"></span>Marcar pacientes para auditoría

Cuando el personal administrativo detecta errores o inconsistencias en los datos de una persona, tendrá la posibilidad de informarlo al equipo de auditoría.

Para hacerlo, es necesario acceder a la edición de la información del paciente, y seleccionar el botón "Marcar paciente para auditoría". Se abrirá una ventana en la cual podrá adjuntar un mensaje para que el mismo sea posteriormente leído por personal auditor.

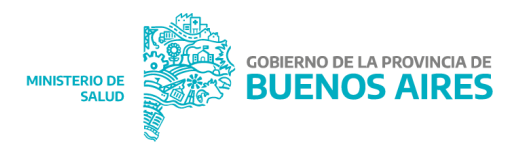

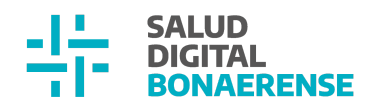

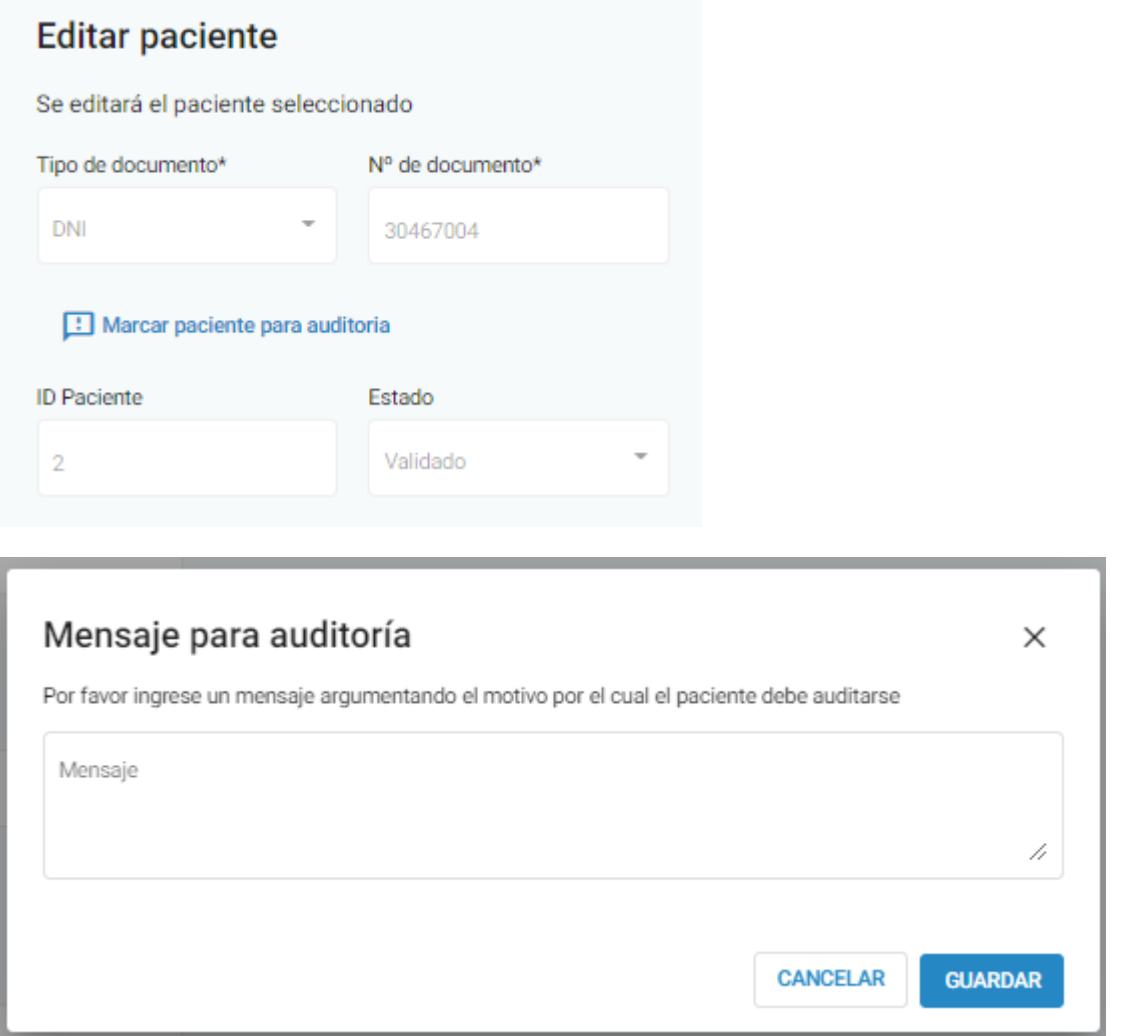

Al guardar el mensaje, el mismo se visualizará junto con los demás campos dentro de la sección de edición, como así también en la tarjeta del paciente.

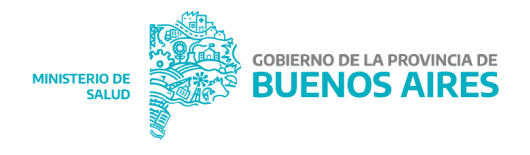

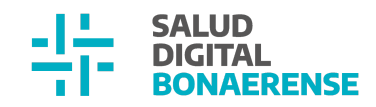

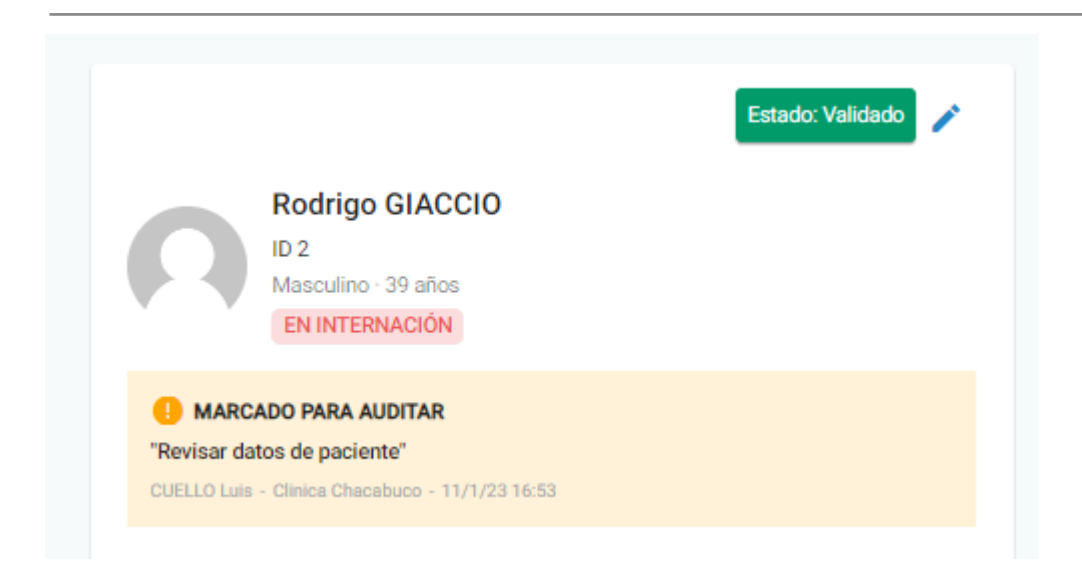

Luego será posible editar el mensaje, como así también borrarlo eliminando la marca ingresada.

- Al editarlo, el sistema mostrará lo que fue anteriormente cargado.
- Para desmarcarlo, al seleccionar "Desmarcar paciente para auditoría" se abrirá una ventana emergente con un mensaje de advertencia y al confirmar desaparecerá el mensaje, es decir, la marca.

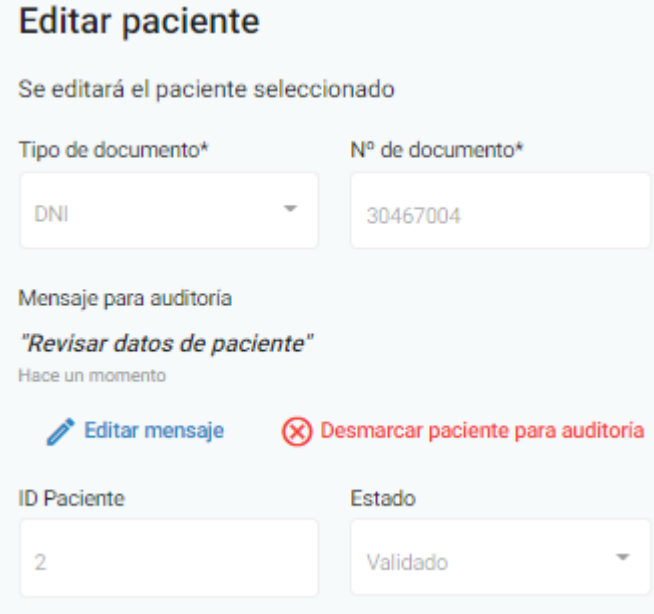

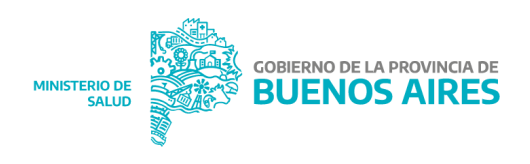

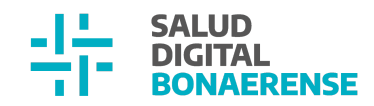

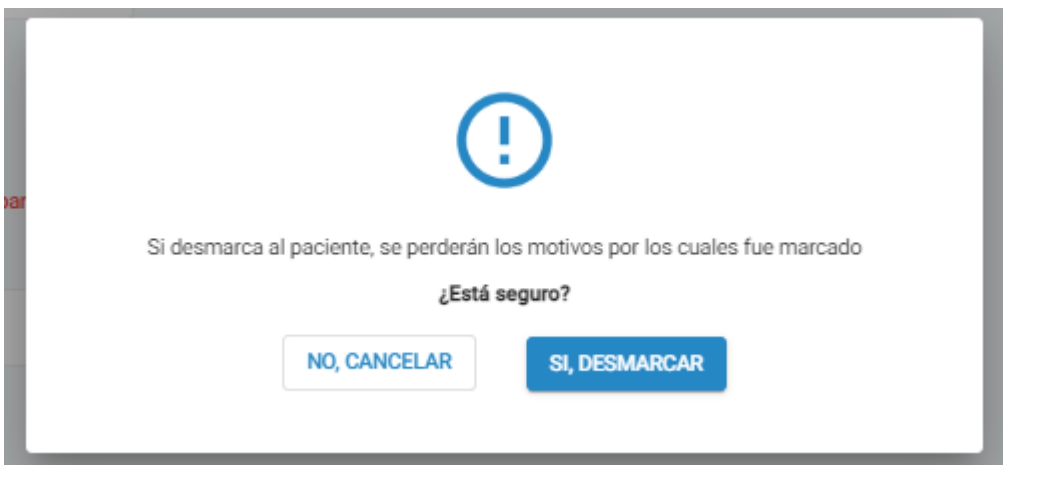

#### <span id="page-7-0"></span>**Gestión de Turnos**

<span id="page-7-1"></span>Solicitudes de referencia por línea de cuidado con turno protegido

La solicitud de referencia por **línea de cuidado** permite la búsqueda y reserva de un turno protegido de otra institución de la provincia. Para ello es necesario ingresar a la solapa "Oferta por Red de Atención" desde el Módulo de Gestión de Turnos y completar los campos Línea de cuidado, Especialidad, Provincia y Partido. Luego, al asociar el turno a reservar con una referencia pendiente, el sistema sólo mostrará aquellas referencias que existen para ese paciente *dentro* de una línea de cuidado.

Aclaración: la solicitud de referencia por fuera de una línea de cuidado, es decir **por especialidades,** no permite asignación de turno protegido por oferta red de atención.

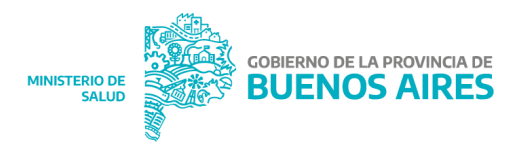

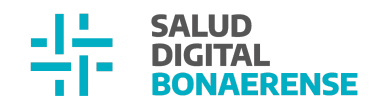

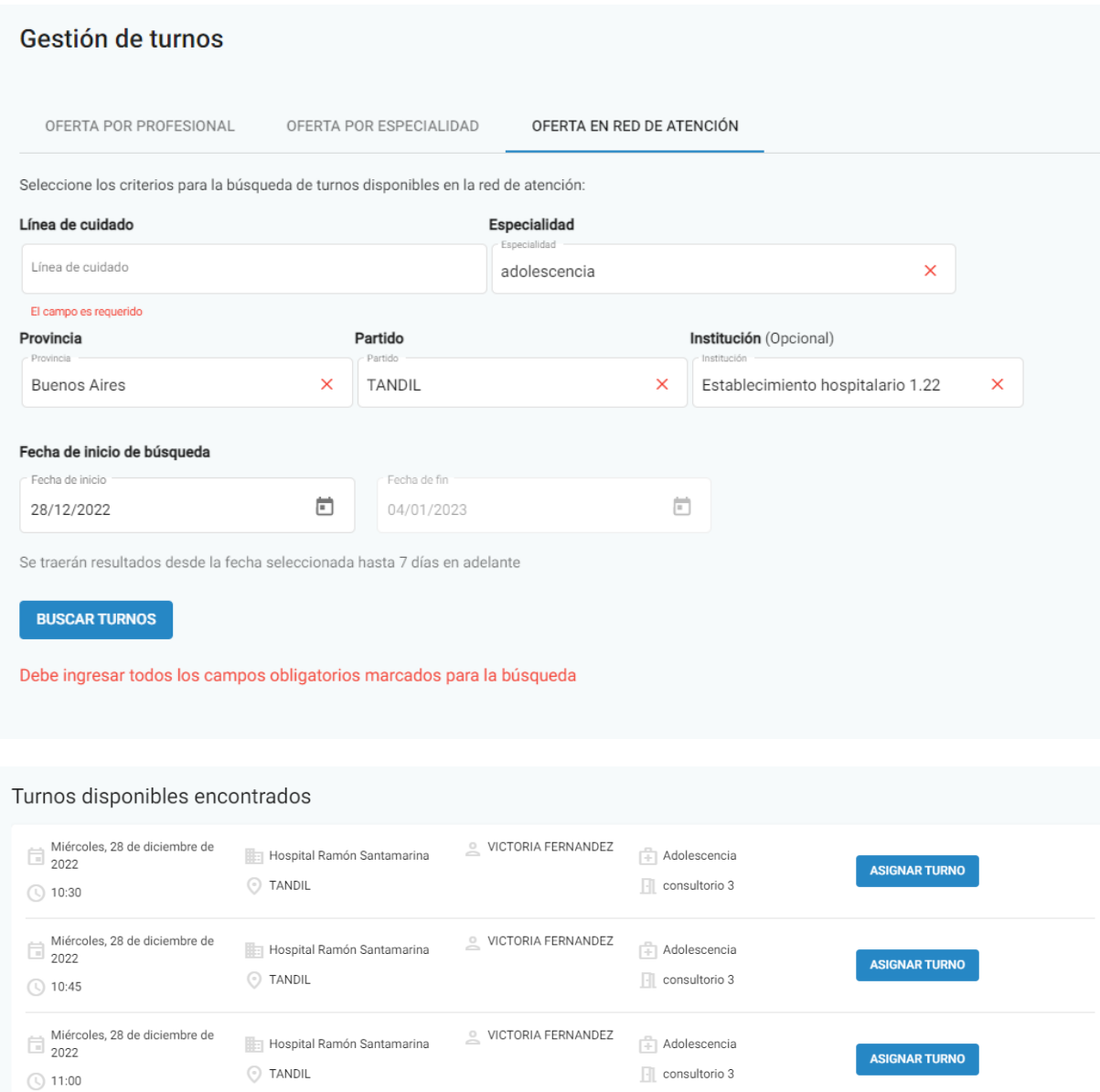

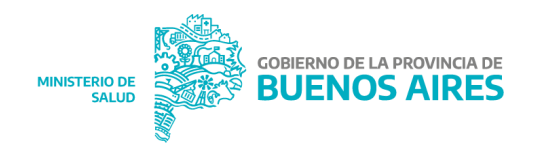

 $\circledcirc$  VICTORIA FERNANDEZ

 $\circledcirc$  VICTORIA FERNANDEZ

 $\boxed{+}$  Adolescencia

 $\boxed{\cdot}$  consultorio 3

 $\left[\frac{m}{2}\right]$  Adolescencia

 $\boxed{\cdot}$  consultorio 3

ASIGNAR TURNO

ASIGNAR TURNO

1 - 5 de 37

 $\langle \quad \rangle$ 

Items por página  $5 - 2$ 

Hospital Ramón Santamarina

Hospital Ramón Santamarina

 $\odot$  TANDIL

 $\odot$  TANDIL

Miércoles, 28 de diciembre de<br>2022

Miércoles, 28 de diciembre de<br>2022

 $\circled{11:15}$ 

 $\circled{11:30}$ 

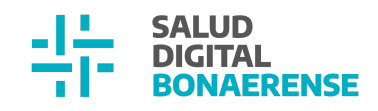

#### Nuevo turno 28/12/2022 14:00

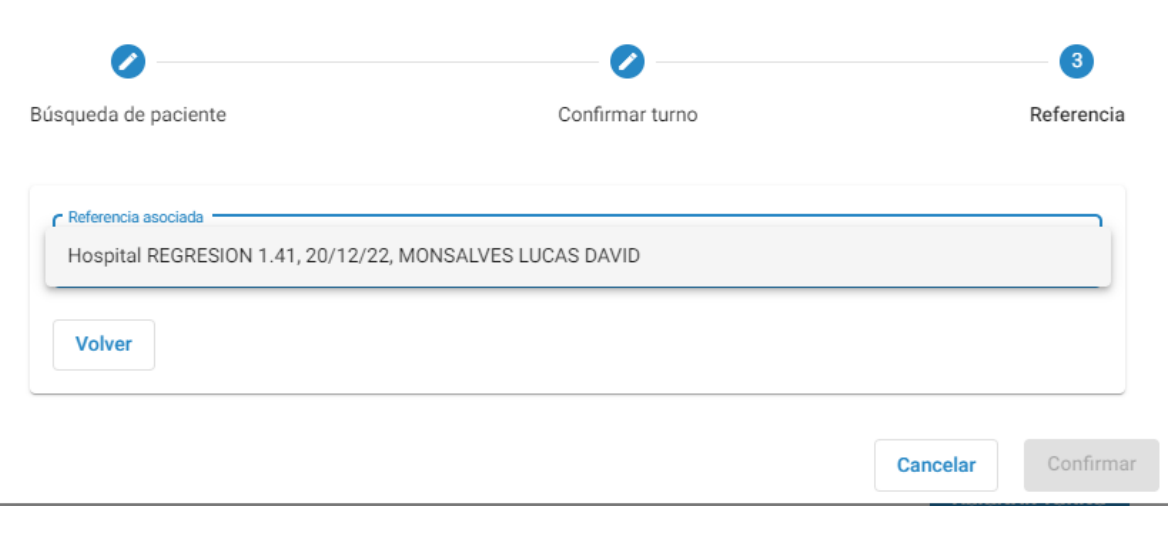

### <span id="page-9-0"></span>**Gestión de Turnos**

<span id="page-9-1"></span>Configuración de agendas por línea de cuidado/sin línea de cuidado

Al momento de configurar una agenda, si esta no se asocia a una línea de cuidado no se podrá ingresar un porcentaje de turnos protegidos distintos de cero. Esto solo estará disponible en el caso de las agendas a las cuales sí se les definen líneas de cuidado.

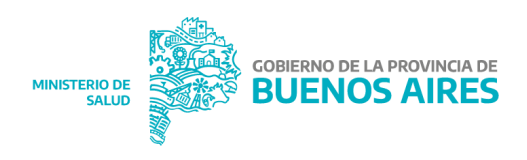

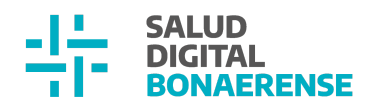

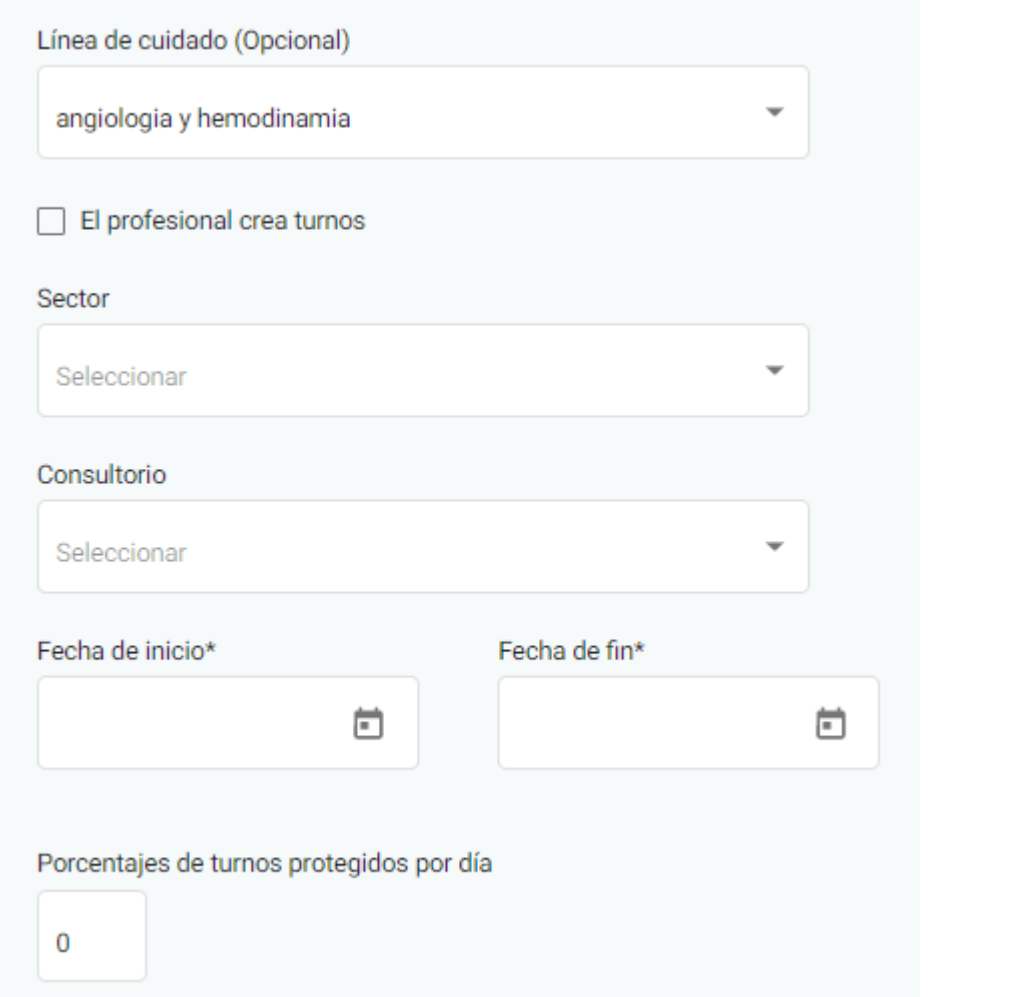

## <span id="page-10-0"></span>**Referencias**

## <span id="page-10-1"></span>**Lxs usuarixs con rol profesional pueden buscar y reservar turnos protegidos**

Desde esta actualización también tendrán acceso a la solapa "Oferta por Red de Atención" lxs usuarixs con roles Especialista médico, Especialista en odontología y/o Profesional de la salud.

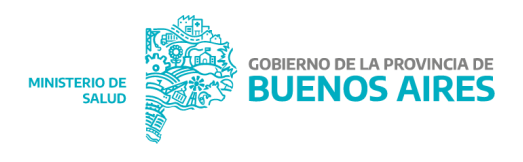

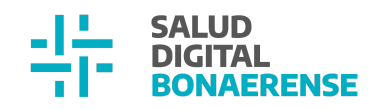

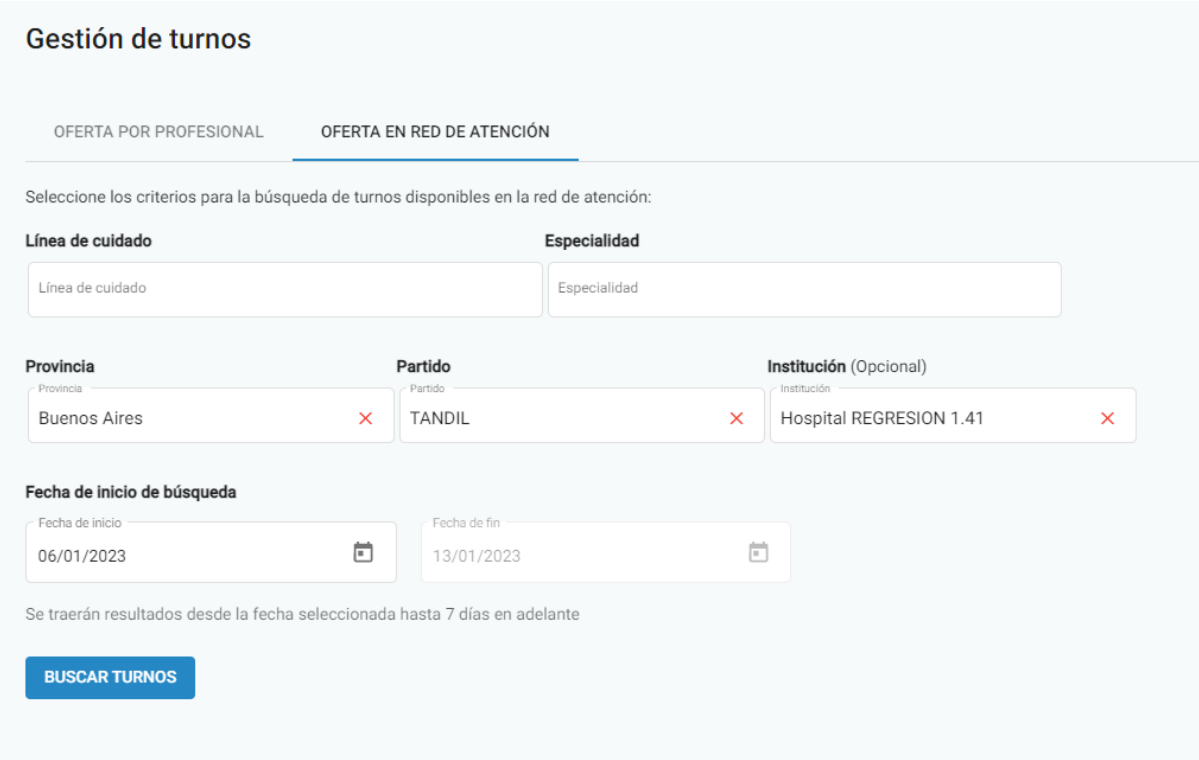

#### <span id="page-11-0"></span>**Reporte de referencias -Información del turno asociado**

Desde esta versión, dentro del reporte de referencias el personal administrativo podrá visualizar la información del turno protegido asociado a la referencia del paciente. Si no se asoció un turno, porque todavía no se lo buscó o porque la solicitud de referencia es por especialidad y no por línea de cuidado (y por lo tanto no tiene habilitada la reserva de turnos protegidos), la columna estará vacía. La información del turno se mostrará en cinco columnas nuevas referidas a: **Institución**, **profesional**, **fecha**, **hora** y **estado** del turno.

A su vez, en la columna de teléfono el número que se muestre será, en primer lugar, aquel cargado al reservar el turno. Si en dicho momento no se registró un número, el reporte de referencias mostrará el ingresado en el campo teléfono desde el Módulo de Pacientes (es decir, al empadronar o al editar la información de la persona).

Si la referencia tiene más de un turno asociado, se visualizará la información del turno más próximo. Esta situación se puede dar cuando hay un turno con estado ausente y se vuelve a asignar otro turno para atender la referencia.

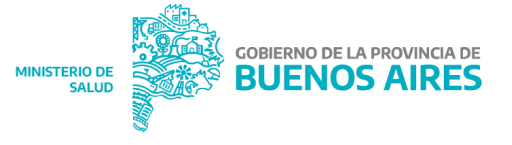

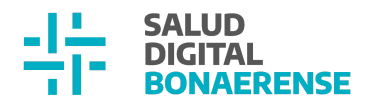

Pueden existir casos donde la referencia tenga un turno pendiente y el estado de la referencia indique que la misma está resuelta. Esto se da cuando la referencia fue atendida por un profesional diferente al del turno asignado para tal fin.

Aclaración: Los turnos en estado cancelado no se consideran para este reporte

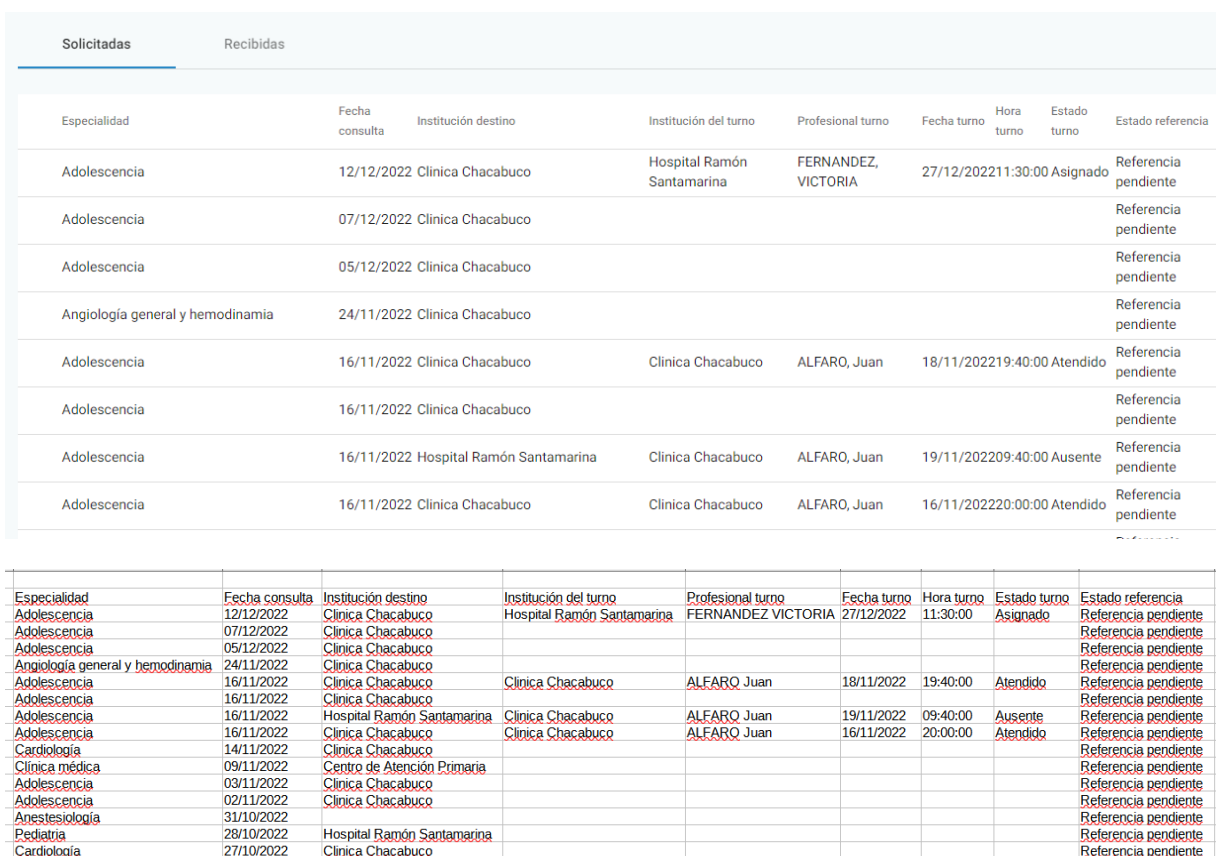

#### <span id="page-12-0"></span>**Solicitud de referencia - teléfono de contacto**

25/10/2022

25/10/2022

Clinica Chacabuco

Clinica Chacabuco

Clinica Chacabuco

Cardiología

Anatomía patológica

Anatomía patológica

Desde esta actualización, al momento de solicitar una referencia desde una nueva consulta, será posible registrar un teléfono de contacto para facilitar el posterior

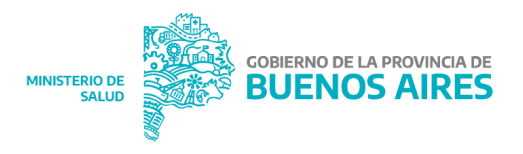

Referencia pendiente

Referencia pendiente

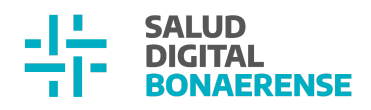

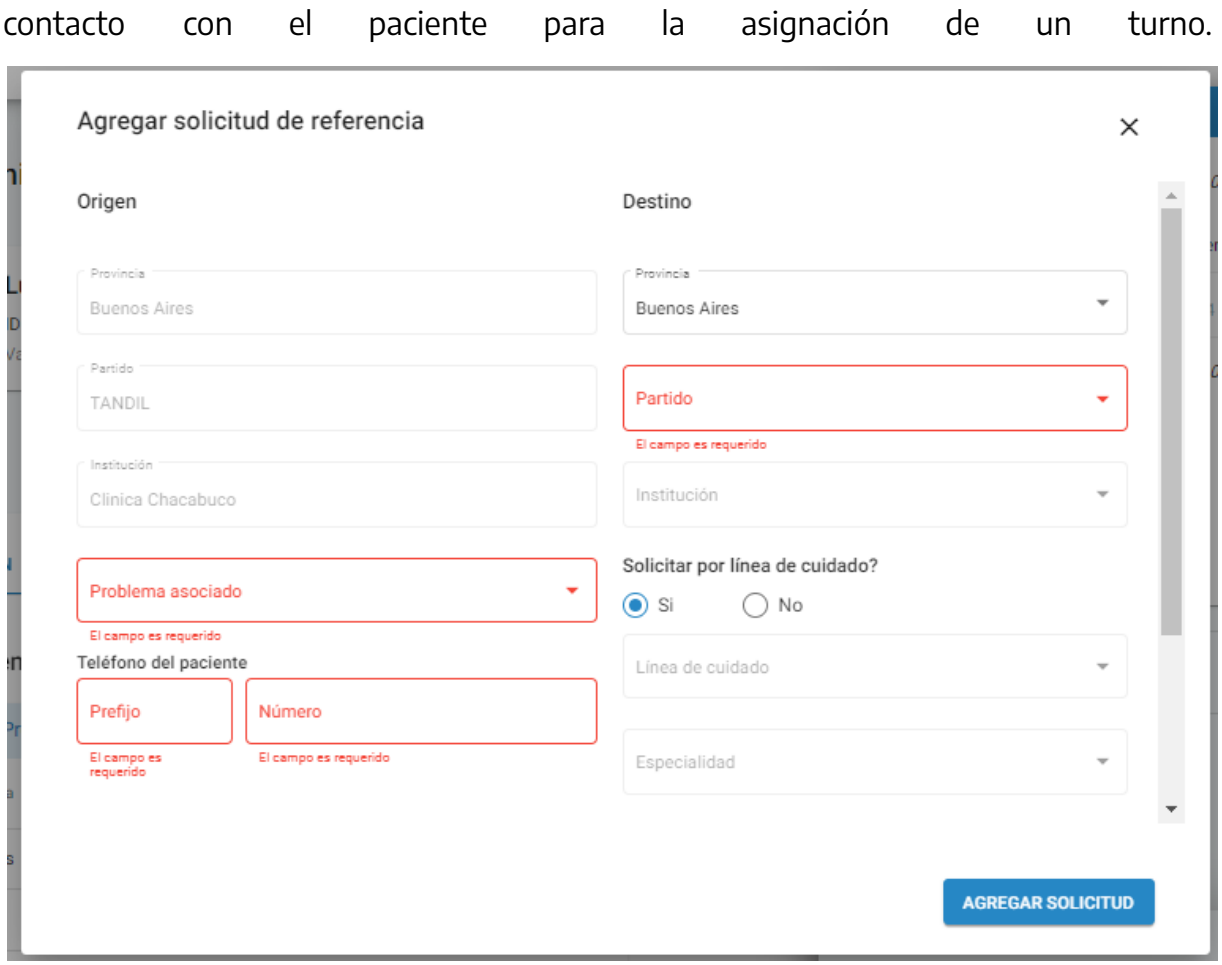

### <span id="page-13-1"></span><span id="page-13-0"></span>**Backoffice** Gestión de roles de usuarixs

Para facilitar la gestión de roles de lxs usuarixs desde el Módulo Backoffice, se modificó la manera en que los mismos se visualizan y se asignan. De todos modos, no se cambiaron las validaciones.

- Si el rol está asociado a una profesión (por ejemplo "especialista médicx"), lx usuarix debe tener una profesión asociada.
- Si el rol es de nivel 1 (roles institucionales) es obligatorio definirle una institución.

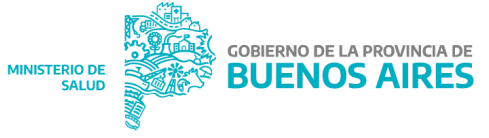

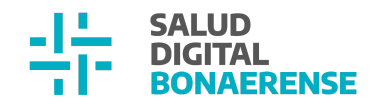

● Si el rol es de nivel 0 (roles generales/jurisdiccionales) no se debe definir una institución.

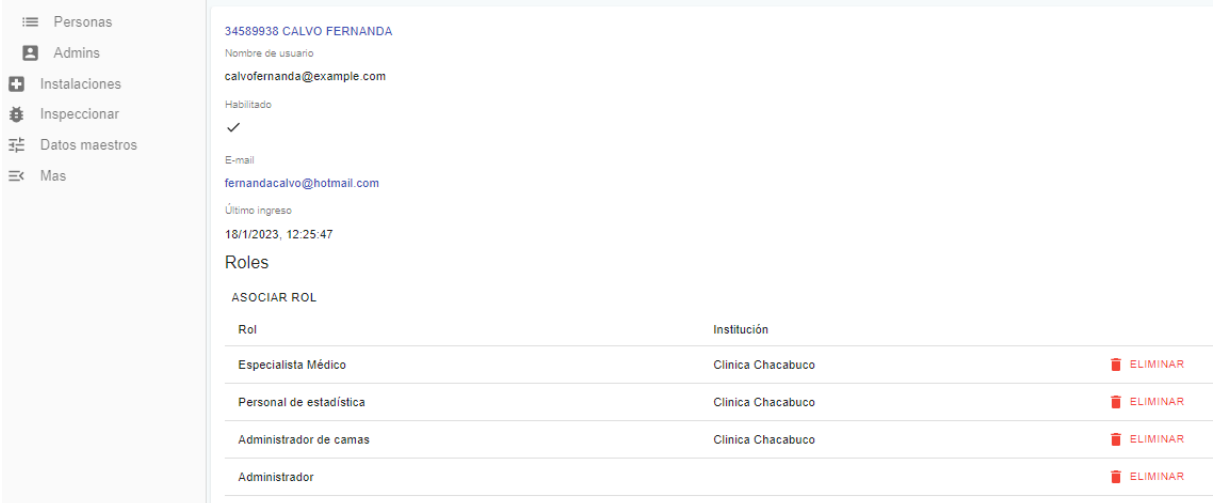

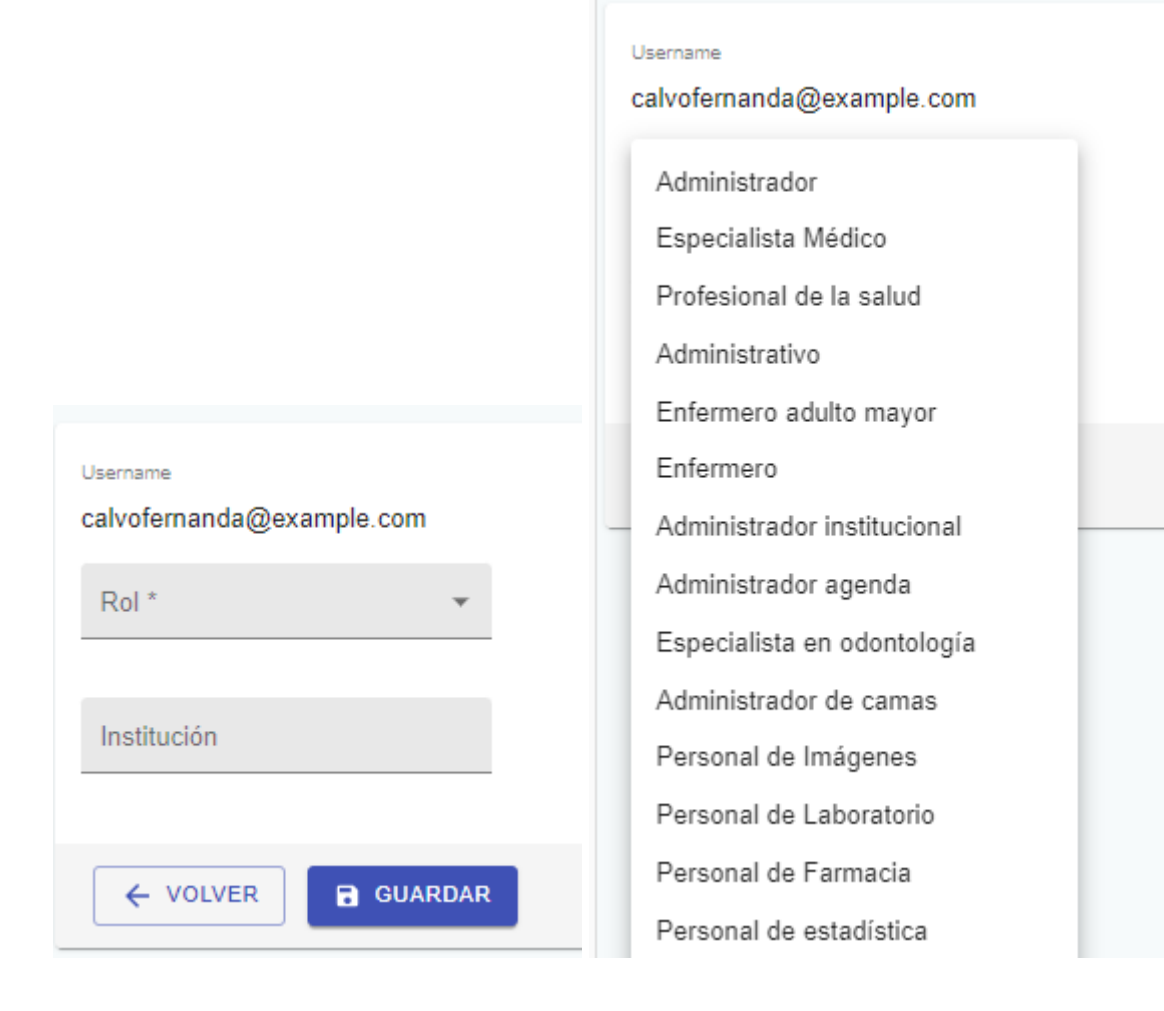

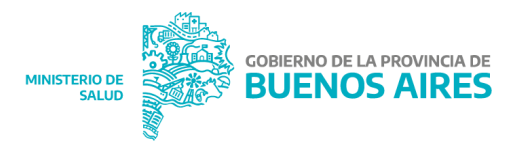

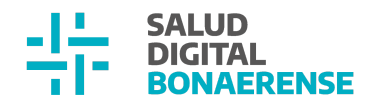

Si se desea asignar una contraseña, cambiar el nombre de usuario o deshabilitar un usuario, se debe apretar el botón **editar** de la esquina superior derecha de la pantalla principal de usuario.

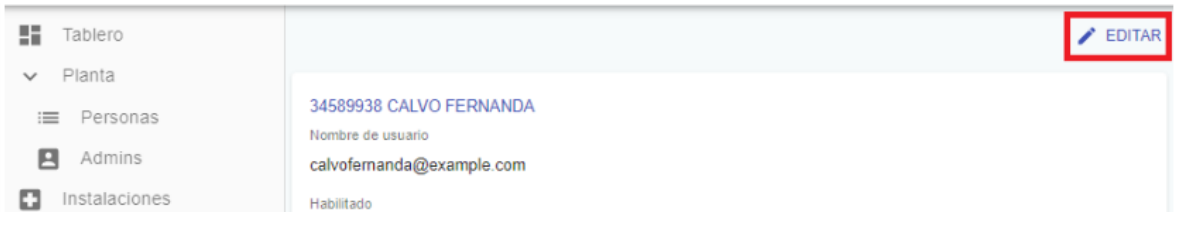

## <span id="page-15-0"></span>**Mejoras generales**

#### <span id="page-15-1"></span>**1. Error en fecha de inicio de internación**

En esta versión se resolvió un error en el Módulo de Internación, en el cual al iniciar un nuevo episodio, si el mismo se originaba a partir de las 21 hs, se mostraba como fecha de inicio el día siguiente al real.

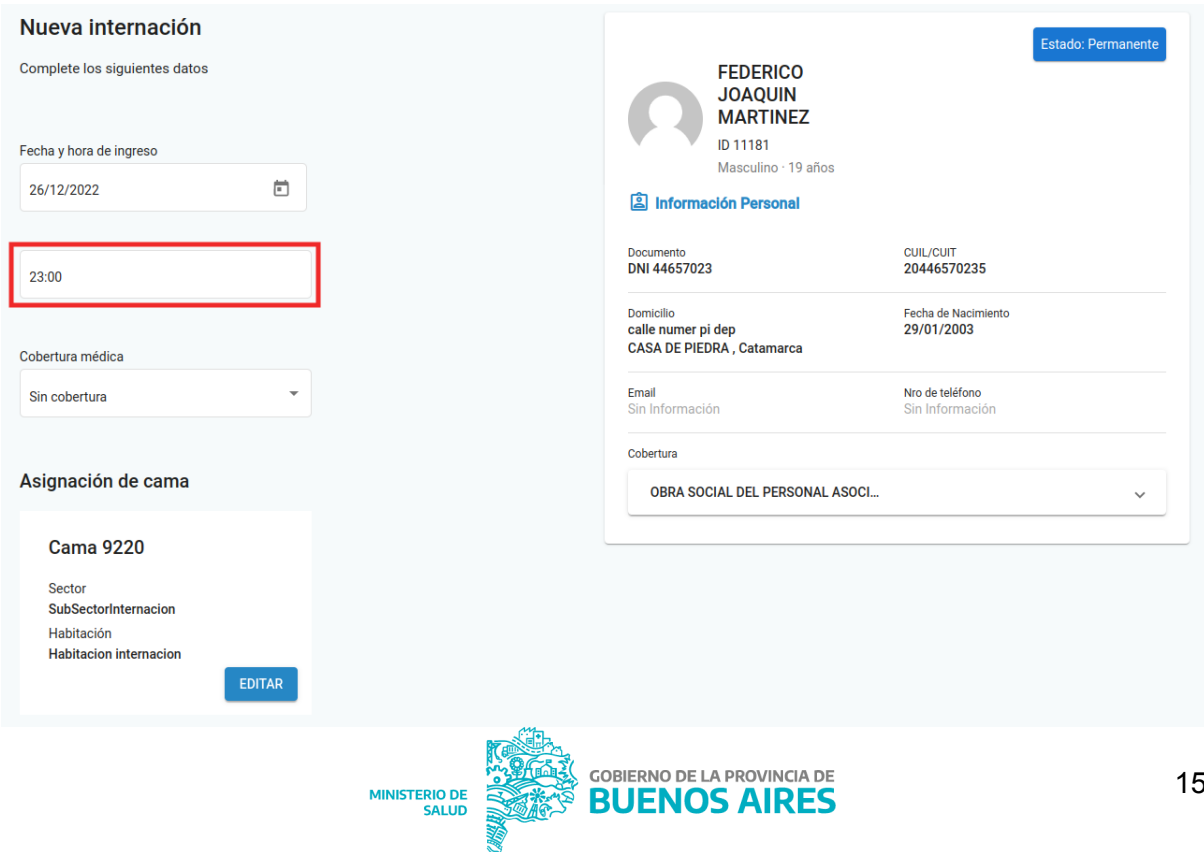

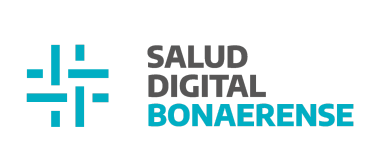

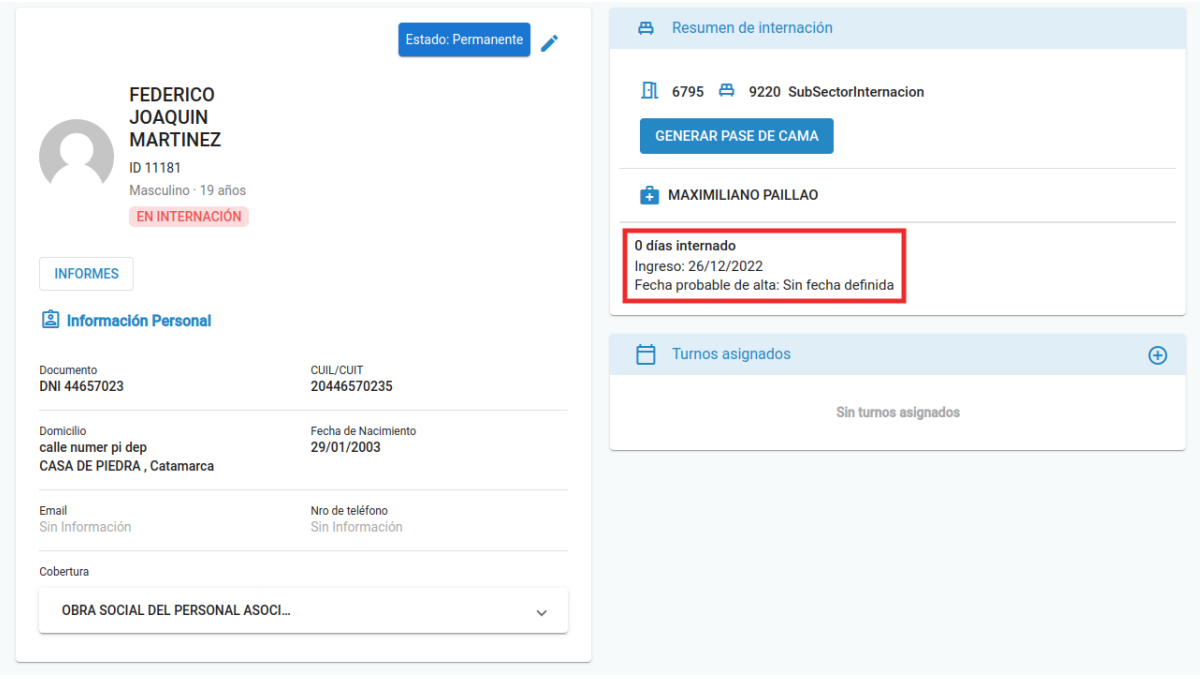

### <span id="page-16-0"></span>**2. Definición de número de matrícula**

Se resolvió incidente que hacía que no se pudieran ingresar números de matrícula que contuvieran ceros.

Versión anterior:

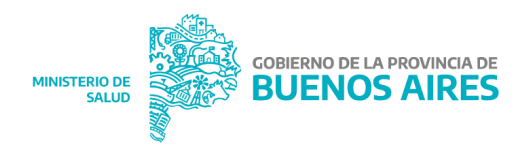

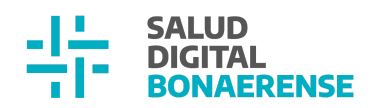

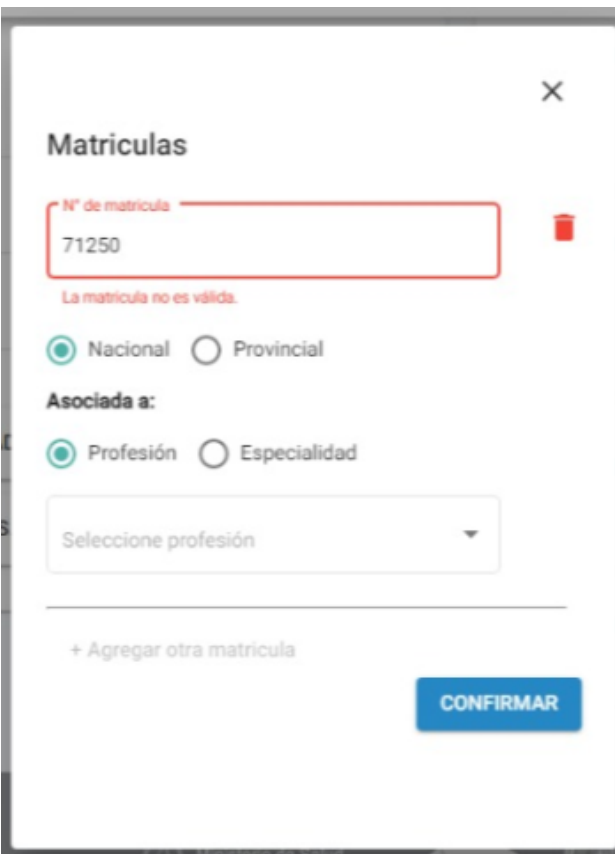

Versión actual:

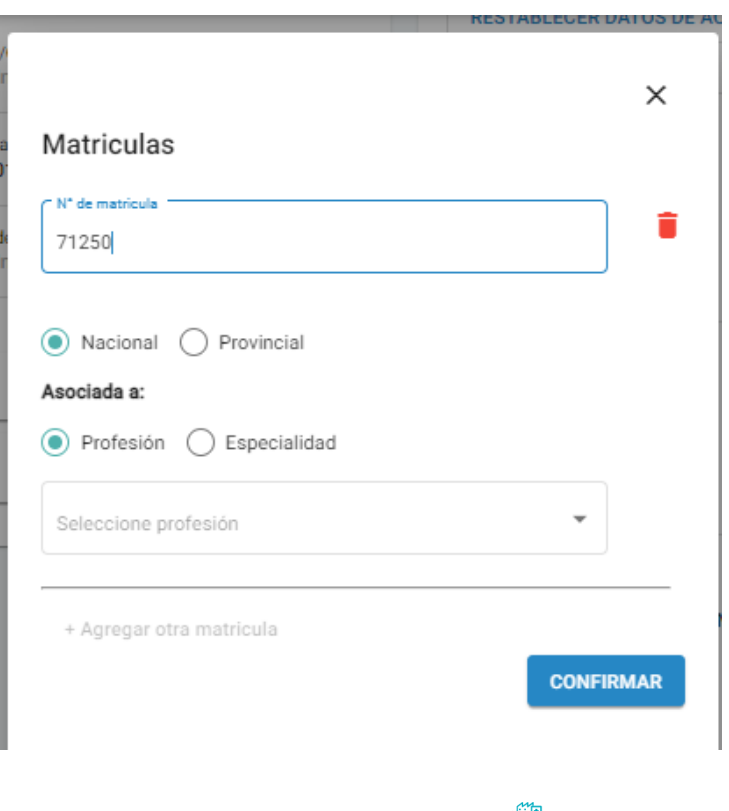

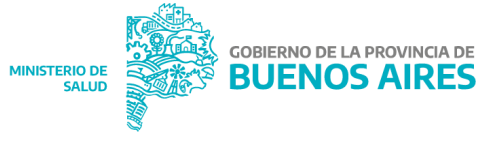

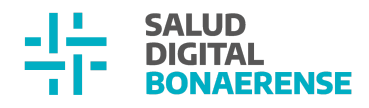

#### <span id="page-18-0"></span>**3. Problemas en resumen**

Se agregaron los siguientes cambios en la tarjeta Problemas Activos y Crónicos del **resumen de historia clínica**:

- Opción de consultar y resolver un problema
- Definición de colores en los distintos tipos de severidad de los problemas
	- Leve: grisado
	- Moderado: negro
	- Severo: rojo

#### Resumen de historia clínica

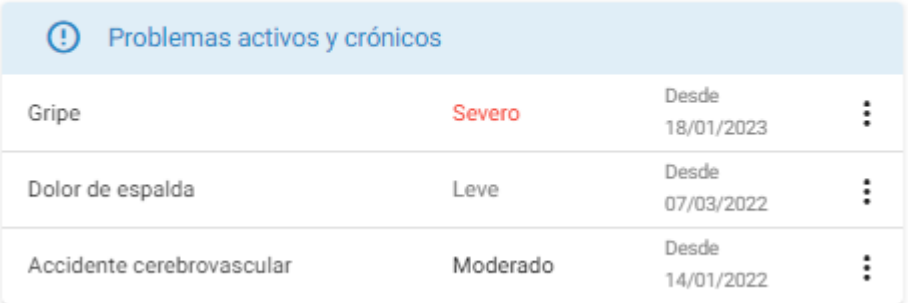

#### Resumen de historia clínica

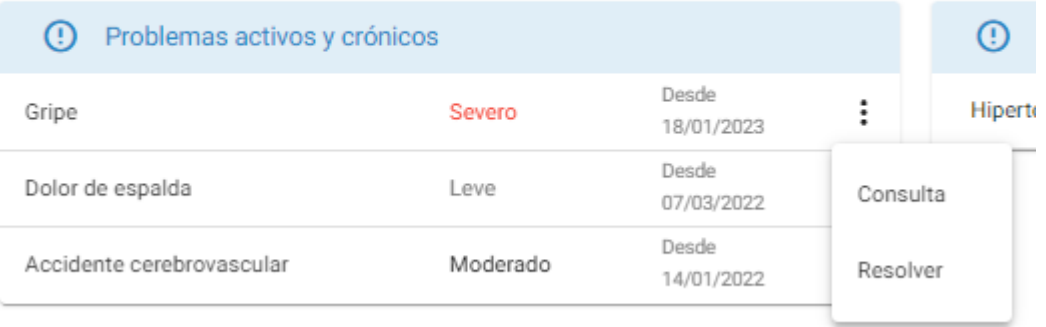

#### <span id="page-18-1"></span>**4. Visualización del texto libre de una evolución en Histórico de Evoluciones**

Los campos de evoluciones de todas las consultas respetan, desde esta actualización, todos los caracteres que ingresa lx profesional, incluyendo el "enter", visualizándose luego en el histórico de evoluciones el texto exacto que se escribió.

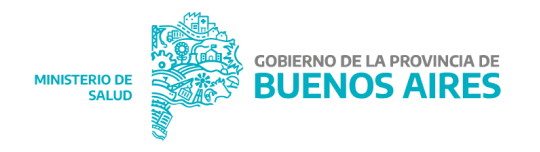

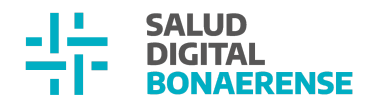

Evolución ingresada en consulta ambulatoria (no se visualiza el texto completo, hay que usar la scrollbar):

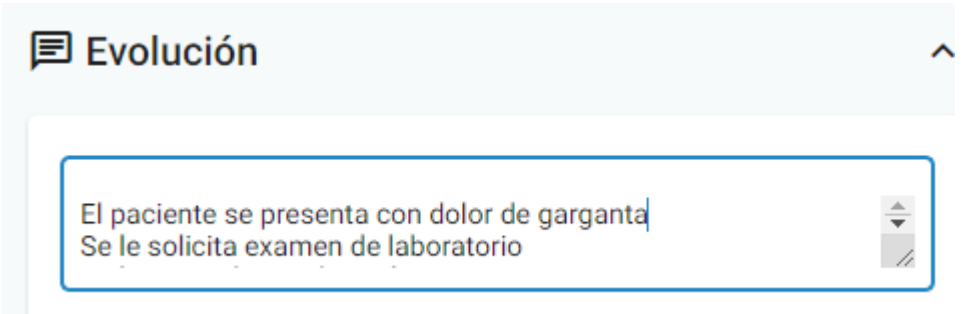

#### Visualización en Histórico de Evoluciones:

<sup>自</sup> Faringitis Especialidad Cardiología

#### Descripción/Resumen

El paciente se presenta con dolor de garganta Se le solicita examen de laboratorio Se le prescribe medicación

#### Visualización en PDF de consulta:

#### Observaciones

#### Evolución

El paciente se presenta con dolor de garganta Se le solicita examen de laboratorio Se le prescribe medicación

Fecha de consulta  $\ddot{\phantom{0}}$ 18/01/2023

Profesional CALVO Fernanda

Profesional: CALVO Fernanda Matricula: MN-320215, MP-998877

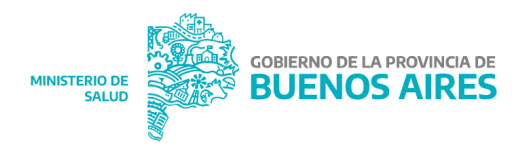

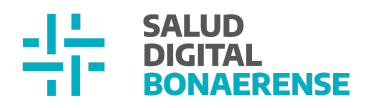

#### <span id="page-20-0"></span>**5. Nombres de profesionales**

Se realizaron cambios en la aplicación para que los nombres de lxs profesionales se muestren con la siguiente convención según corresponda:

- apellido + otros apellidos + nombre autopercibido
- apellido + otros apellidos + nombre + otros nombres

Se realizaron modificaciones en las siguientes funcionalidades:

- Gestión de Turnos Oferta por profesional Desplegable de profesionales
- Gestión de Turnos Oferta por profesional Información de profesionales de la agenda
- Gestión de Turnos Oferta por profesional Mensaje de otro turno el mismo día
- Gestión de Turnos Oferta por profesional Email de turno
- Gestión de Turnos Oferta por profesional Impresión del turno
- Gestión de Turnos Oferta por especialidad Nombre del profesional en la lista de turnos disponibles
- Gestión de Turnos Oferta por especialidad Mensaje de otro turno el mismo día
- Gestión de Turnos Oferta por especialidad Mensaje de turno asignado
- Gestión de Turnos -Oferta por especialidad Email de turno
- Gestión de Turnos Oferta por especialidad Impresión del turno
- Gestión de Turnos Oferta en red de atención Nombre del profesional en la lista de turnos disponibles
- Gestión de Turnos Oferta en red de atención- Mensaje de otro turno el mismo día
- Gestión de Turnos Oferta en red de atención- Mensaje de turno asignado
- Gestión de Turnos Oferta en red de atención Email de turno
- Gestión de Turnos Oferta en red de atención Impresión del turno

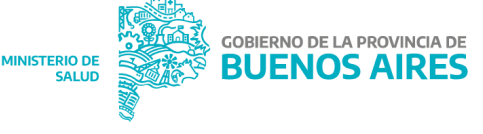

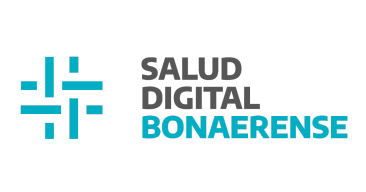

- Histórico de evoluciones Profesional que cargó el problema
- Histórico de evoluciones Profesional que hizo la contrarreferencia

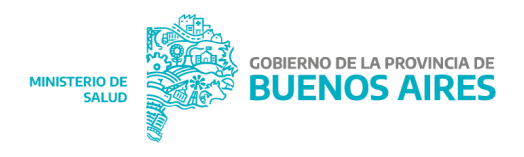